## **Medical Emergency Information**

From www.ccm.edu, select the "hamburger" buton (circle with three lines) and choose Titans Direct. Log into Titans Direct following the employee prompts. Select the "hamburger" button on the left side of the page to see options. Under "User Options" select the Emergency Information option. On the Emergency Information page, you can add the names of your emergency contacts; you can include health information such as existing medical conditions, allergies, medication, etc. that you would want shared with an EMT or hospital for treatment in a medical situation. You must select Confirm to save the information entered.

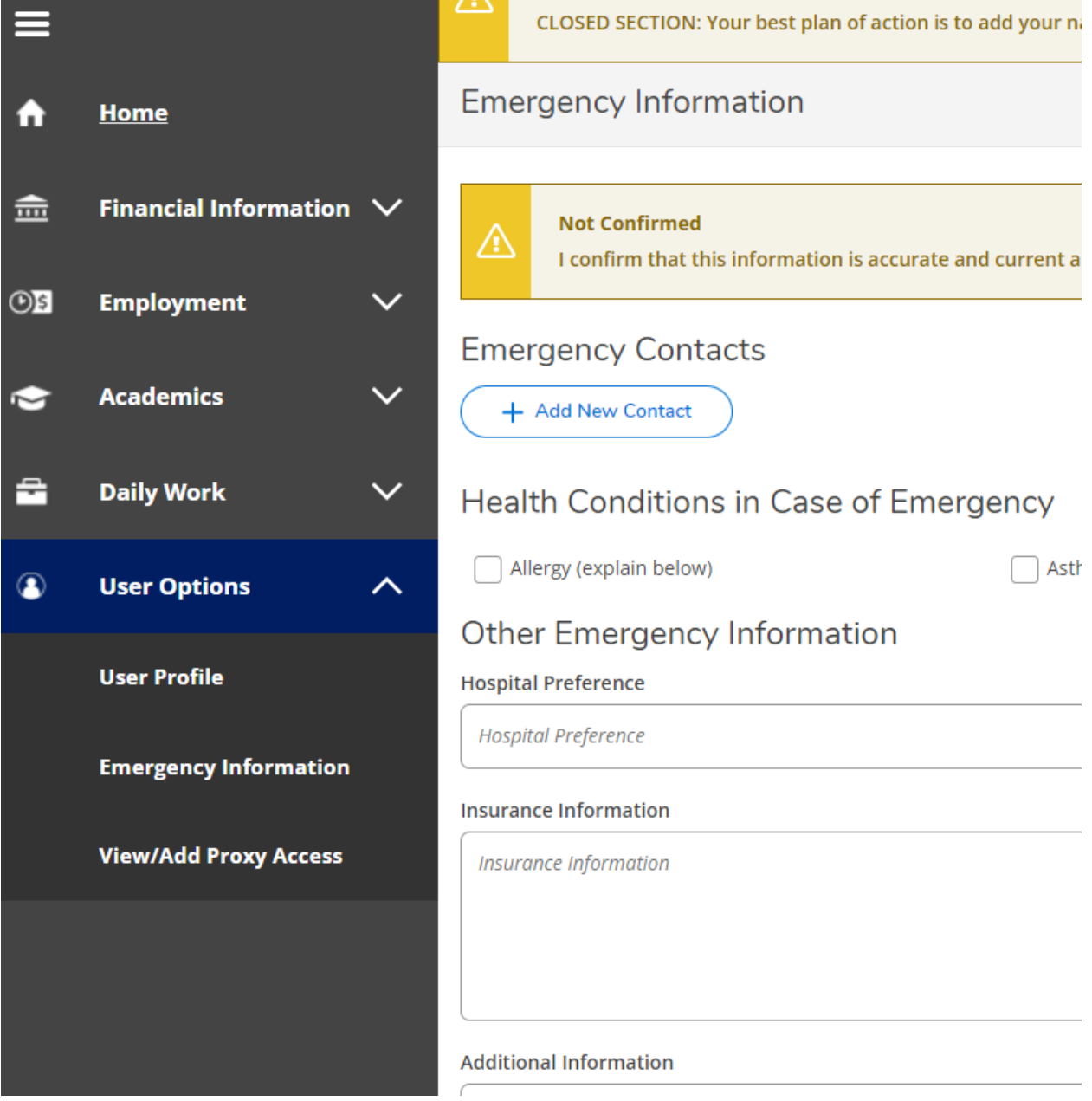